## **Locating Content on the HUB**

**1.** Go to: [http://houston.itslearning.com](http://houston.itslearning.com/) and click **Log in with Houston ISD account**, using your username and password.

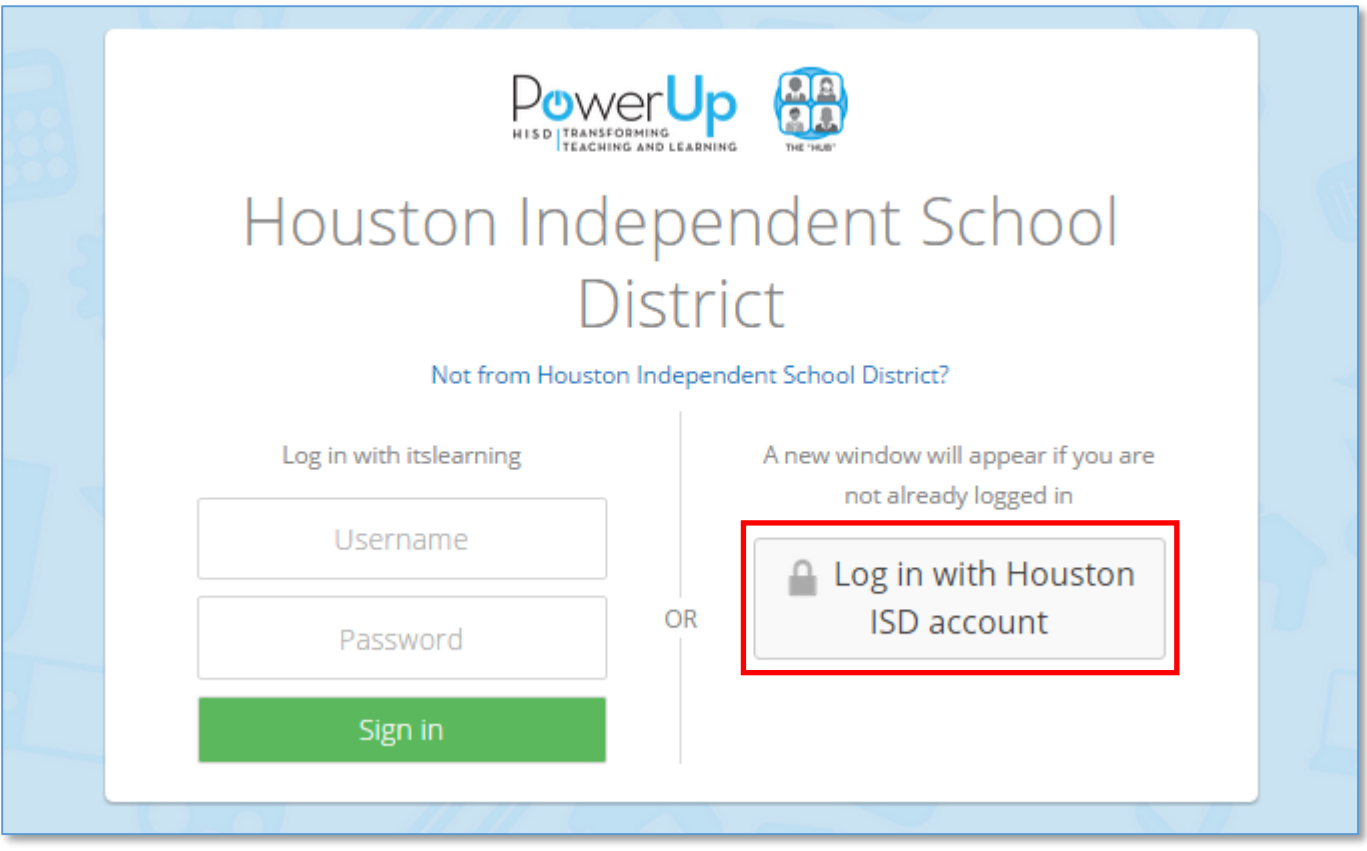

**2.** Click **Courses** in the top-left corner of your dashboard on the HUB.

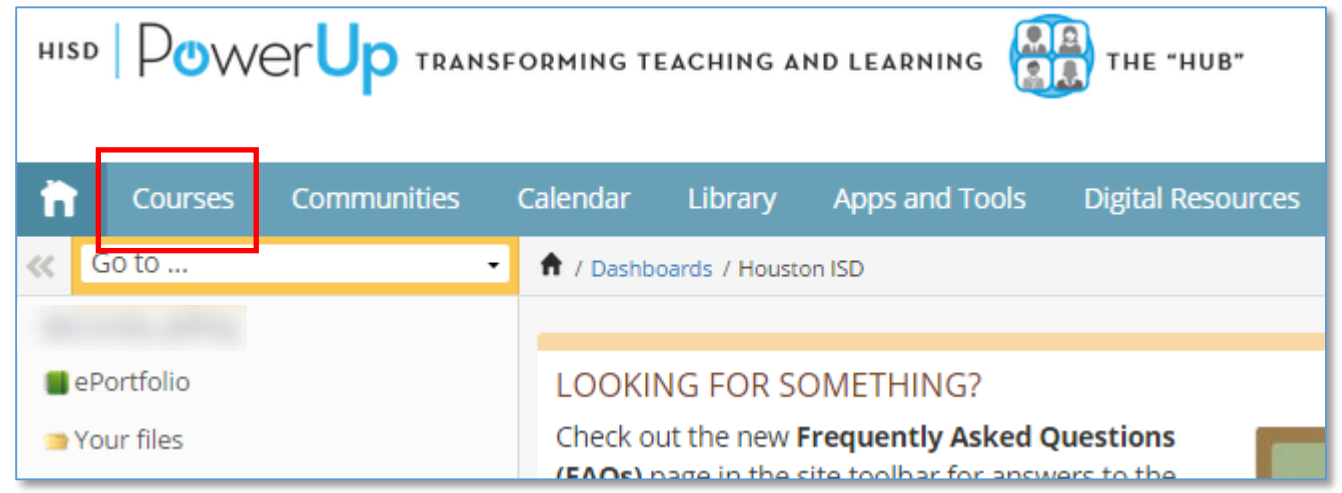

**3.** To enroll in a course, click **Site course catalog** in the top-right corner of the **Courses** screen. If you are already enrolled in the course, proceed to Step 6.

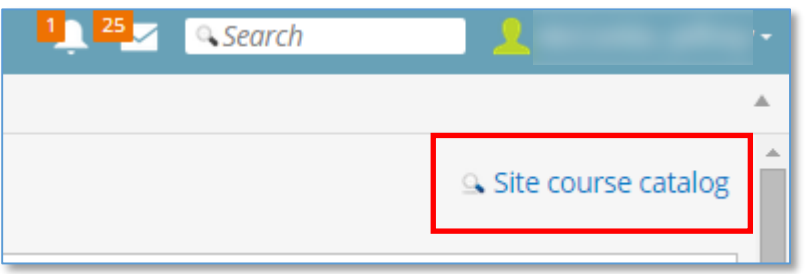

## **Locating Content on the HUB**

÷.

**4.** Enter the course name in the search field and click **Search**. Select the course under **Title**.

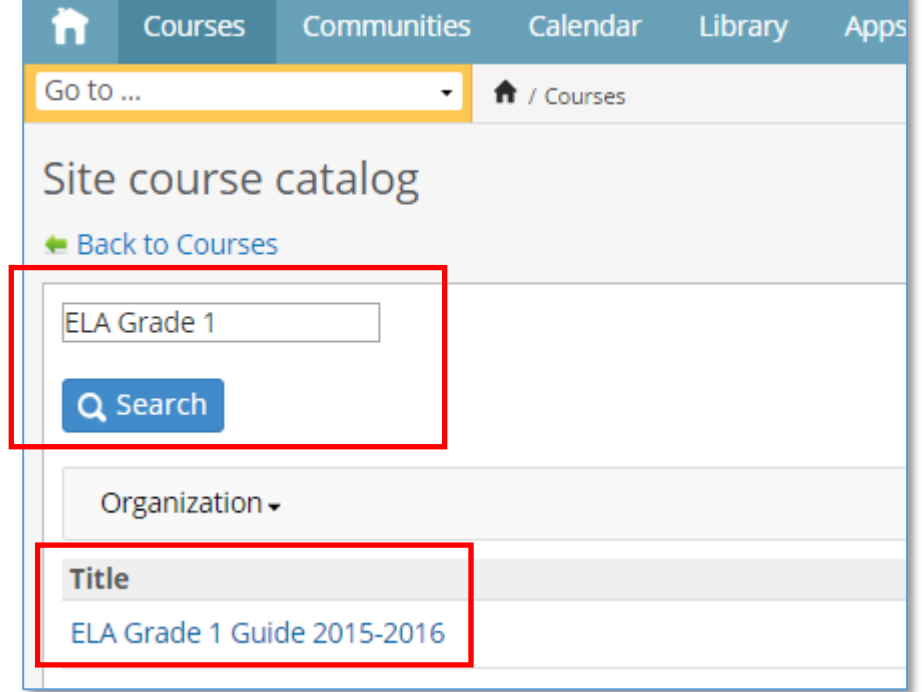

## **5.** Click **Enroll in the course**.

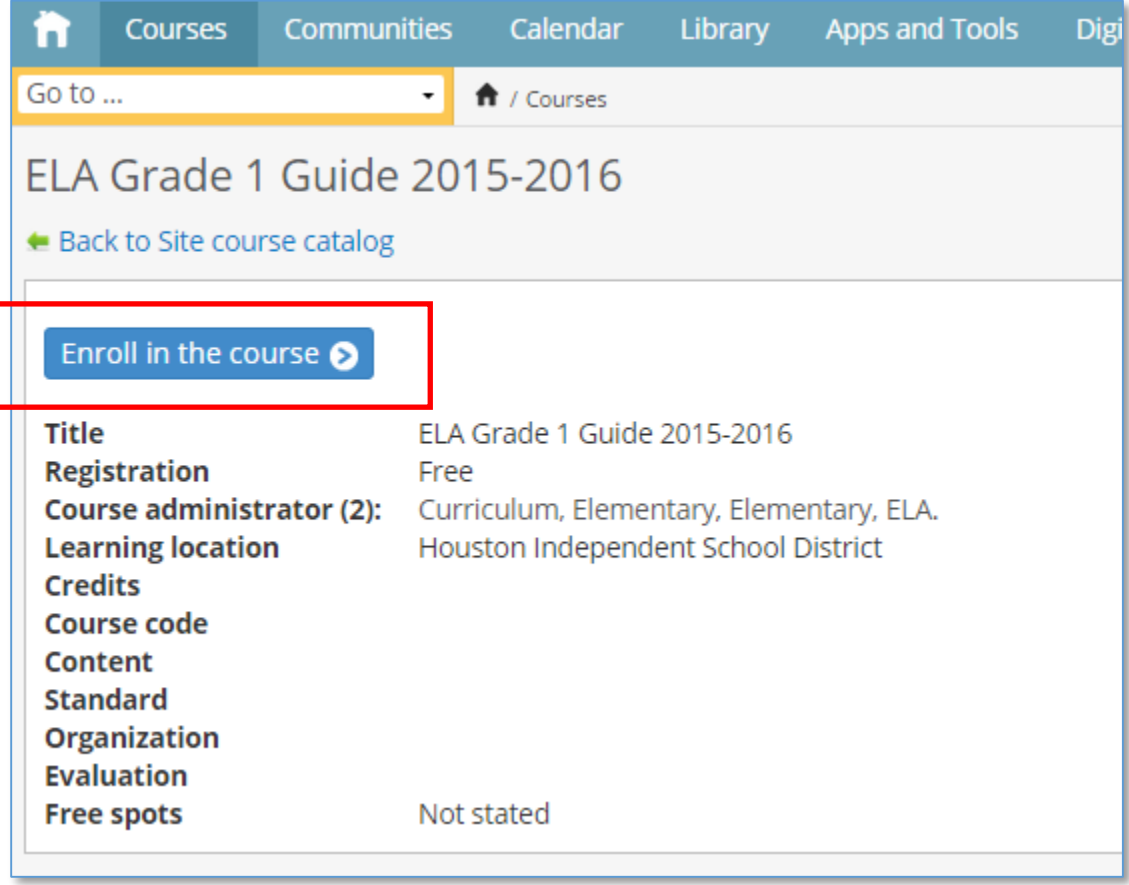

## **Locating Content on the HUB**

**6.** Click the **Courses** tab at the top-left and you should see the course listed. Click the course name.

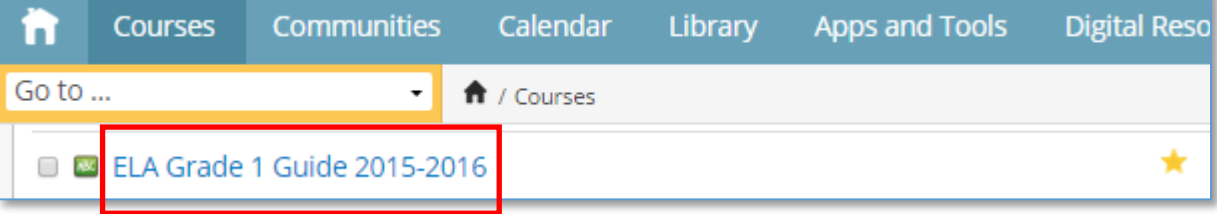

**7.** Once inside the course, locate the Scholastic Benchmark documents within the **Resources** folder.

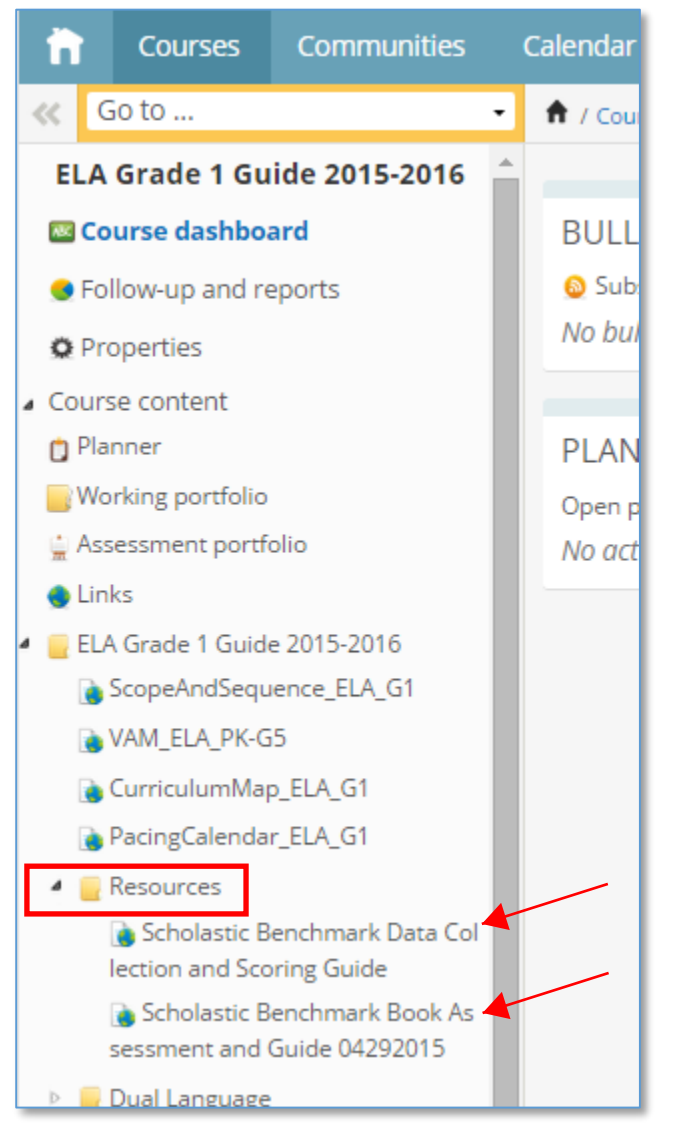